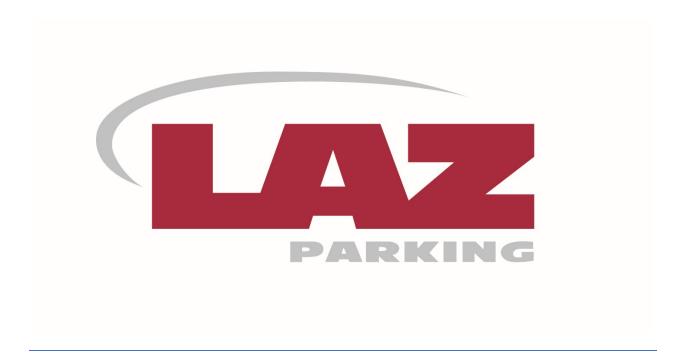

## LAZ PARKING ONLINE USER GUIDE

**Subscription Edition** 

LAZ PARKING
One Financial Plaza 14th Floor Hartford, CT 06103

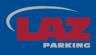

| Accessing your Account:             |    |
|-------------------------------------|----|
|                                     |    |
| Manage Subscriptions:               |    |
| Manage/Add Parkers:                 | 4  |
| View Waitlist Submissions:          | 5  |
| Manage Billing/Pay Invoice:         | 6  |
| Change Subscription Payment Method: |    |
| Add Pre-Authorized Debit Payment:   | 9  |
| View Payment History:               | 10 |
| Print a Parking Permit:             | 11 |
| Add Payment Method:                 | 13 |
| Add Vehicles to Account             | 14 |
| One Time Purchases:                 | 15 |
| Edit Profile/Change Password:       | 20 |

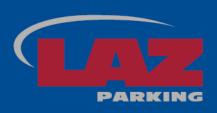

## Welcome to LAZ Online Subscription Billing!

## **Dear Valued Customer,**

Thank you for choosing LAZ Parking! LAZ Subscription Online will allow you to access and manage your parking subscription conveniently from your desktop or mobile device. With your LAZ Online account, you can easily view your account history and print invoices. You can also make payments, sign up for automatic recurring payments, add parkers, and modify your vehicle information.

**Accessing your Account:** To access your online account, please go to **www.lazparking.com** and select **My Account** on the upper right corner of the home page.

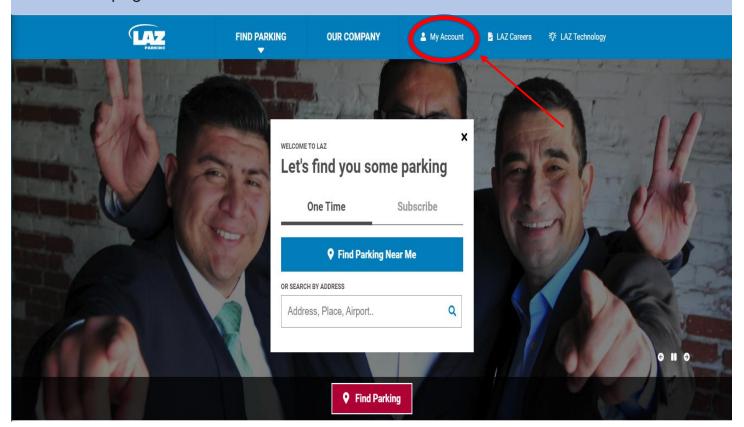

## Select **Sign in under Your one LAZ Account – an all NEW experience!** on the next screen.

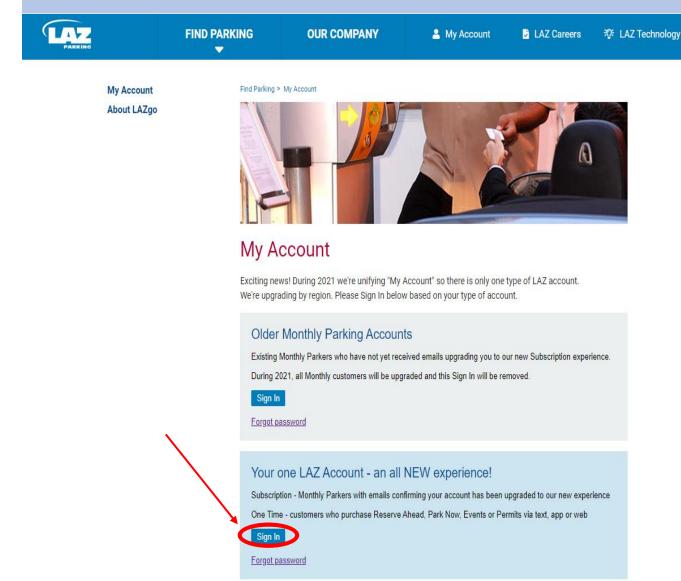

Once you click **Sign In**, this will open a new window prompting you to enter your email address and password. If this is your first time signing, use the **click here to reset your password** link. If not, enter your credentials and click the Sign In button.

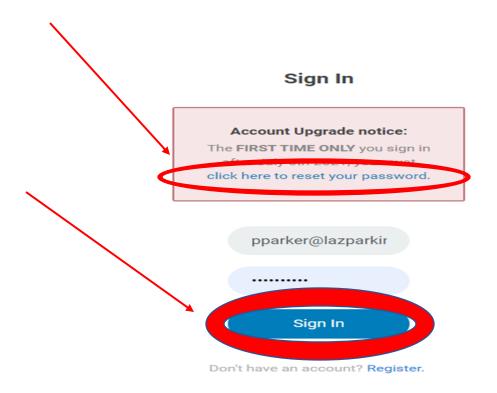

oh no I forgot my password

**Manage Subscriptions:** After resetting your password and entering your credentials at the previous sign in screen, you will be redirected to your account page. From this page you can navigate your various subscriptions, view one-time purchases, and make any necessary changes to your account information. Click the **Subscriptions** button or your subscription to navigate to your subscriptions.

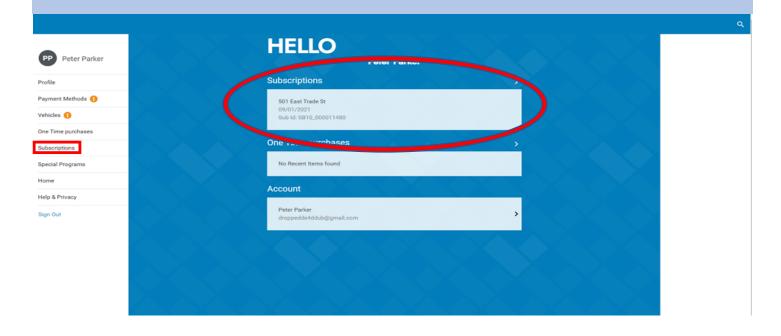

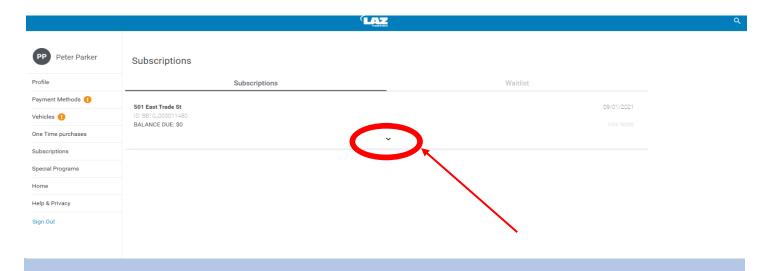

**Manage/Add Parkers:** This page will show all of your subscriptions across all LAZ locations. Click the **drop-down arrow** located below each subscription to view details about that subscription. After you click the drop-down arrow, you will be able to see the **Parkers** button. Click the **Parkers** button to make changes to the parker information associated with the subscription.

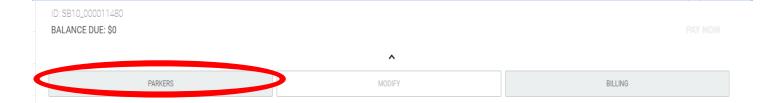

From this screen you can edit parker information by clicking the **pencil icon** location next to each parker's name. Editing parkers allows you to change parker name and vehicle information. You can also use the **Add Parker** button to add more parkers to a subscription as long as there is space available at the location.

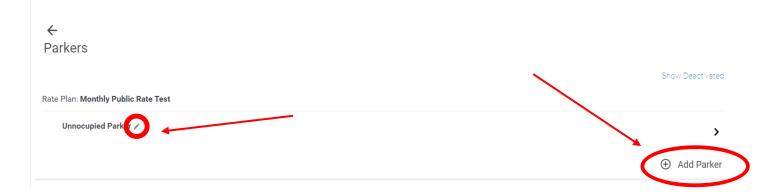

**View Waitlist Submissions:** You can also use the **Subscriptions** screen to view any locations that you are currently on the waitlist for. From the **Subscriptions** screen, click on the **Waitlist** tab. Currently this account is on the waitlist for two different facilities. You can see the date that the account submitted the waitlist request, the quantity of parking spaces requested, and the desired date of parking. To **Modify** the date requested, click the **drop-down arrow** shown below.

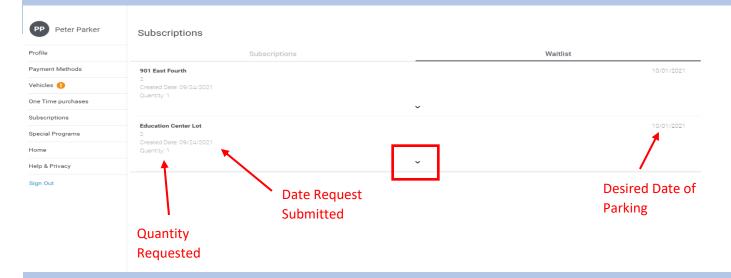

After clicking the **drop-down arrow**, click **Modify** and enter your new desired date of parking or quantity, and click the Modify button shown below. This will update your waitlist request. You can also press **Cancel** to cancel your waitlist request.

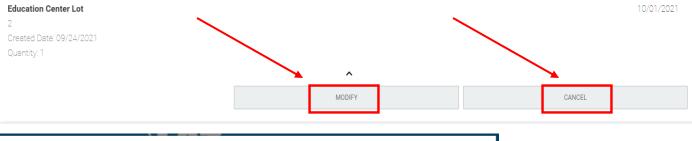

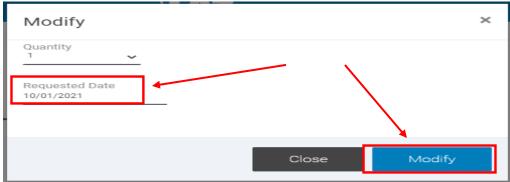

**Manage Billing/Pay Invoice:** From the subscription menu you can also use the **Billing** button to navigate to any invoices associated with the subscription.

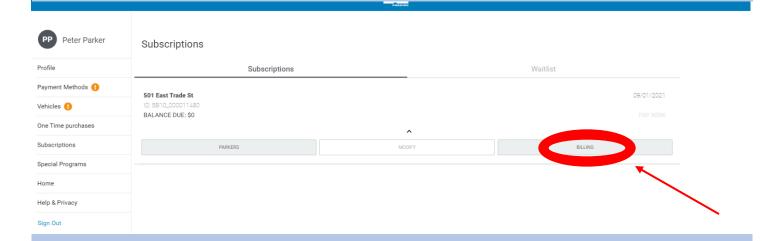

This page also shows the default payment method associated with the subscription and allows you to setup Autopay. The invoices for this subscription are shown in the bottom section of the Billing screen. You can click on a specific invoice to open a copy of that invoice. The balance for each invoice is shown under the **Balance** column. If there is a balance associated with an invoice, click the **Pay** button to make a payment. If you need to use a different payment method, click the **Change** button to change the payment method associated with the subscription.

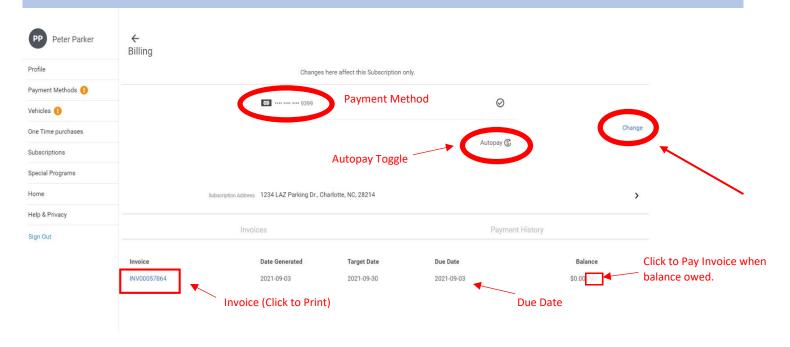

When you click the invoice in the bottom left corner of the screen, the invoice will open in a new window. A sample invoice is shown below. Each invoice will have the account and invoice information in the top right corner and will have the remittance information in the bottom right corner. The invoice will show the prior month's charges/payments, combined with the current month's charges, equaling the amount due. If payment is being sent to the lockbox, include the bottom portion with the payment.

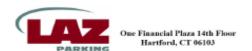

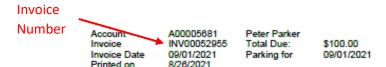

Please remit all check payments directly to the address shown at the bottom of this invoice. Reference your customer account number in the check memo line and include the bottom remittance section. You can find your customer account number at the top and bottom of your invoice.

Peter Parker 1234 LAZ Parking Dr. Charlotte, North Carolina 28214

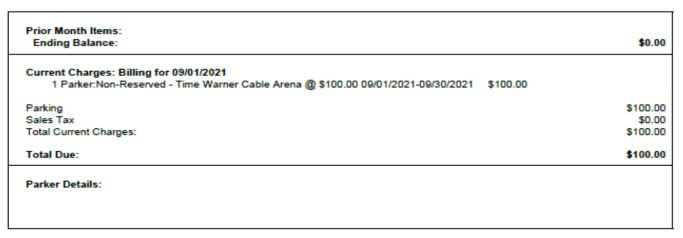

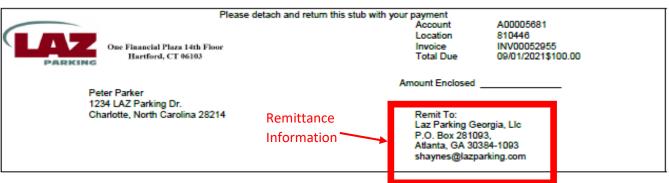

**Change Subscription Payment Method:** If you need to change your card on file or would like to set up a Pre-Authorized Debit payment, click the **Change** button to change your payment method. *Any changes made from the Billing screen will affect that Subscription only.* After clicking **Change**, navigate to either the **Use Another Card** button to add another credit/debit card, or the **Add Pre-Authorized Debit/ACH**, to link your subscription to a bank account.

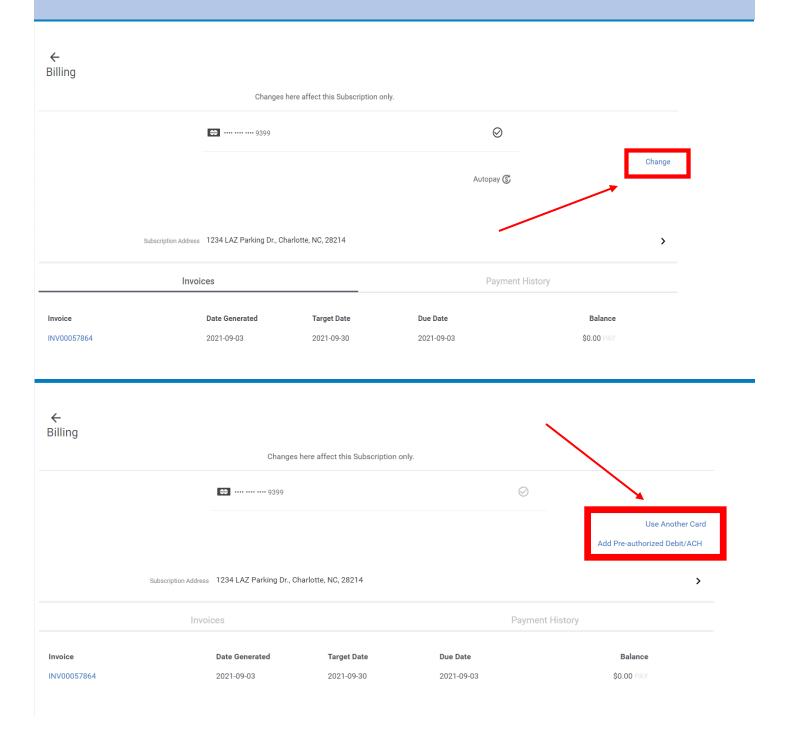

**Add Pre-Authorized Debit Payment:** If paying via ACH/Pre-Authorized Debit payment, click **Add Pre-Authorized Debit/ACH** as shown above, and enter your account information on the screen shown below. Once you have entered your information, click the **Save** button.

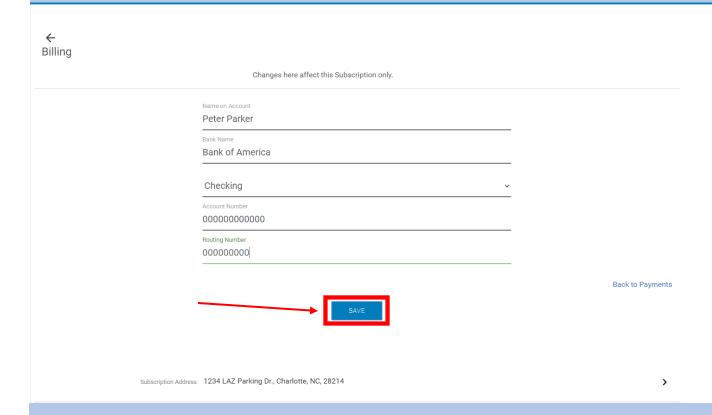

Once you click **Save**, you will see your new payment method shown in the **Billing** screen, as shown in the picture below.

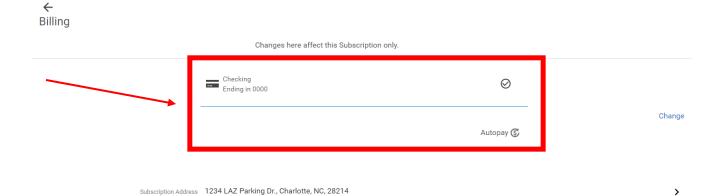

**View Payment History:** You can also use the **Billing** screen to view past payments made on the account. Click on the **Payment History** tab to view these payments. Each payment shows the payment reference number, the date the payment was made, the payment approval status, and the amount of the payment that has been applied.

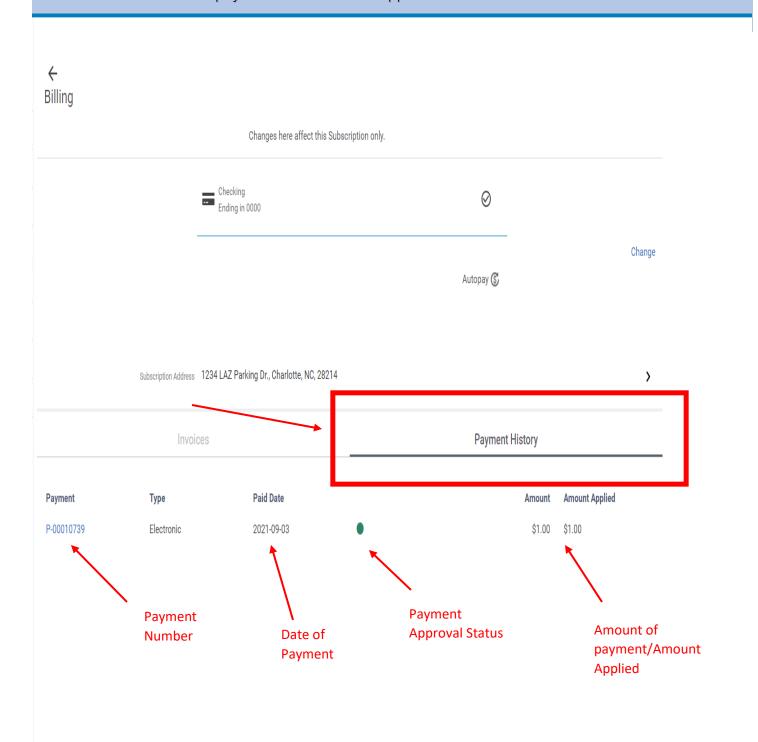

**Print a Parking Permit:** To print a parking permit, navigate to the **Subscriptions** tab and click the **drop-down arrow** on the subscription you would like to print the permit for. Once the three buttons appear below the subscription, click the **Parkers** button under that subscription. You should not see the **Print Parker Permit** button, which will open the permit in a new window. An example of a location parking permit is visible on the next page.

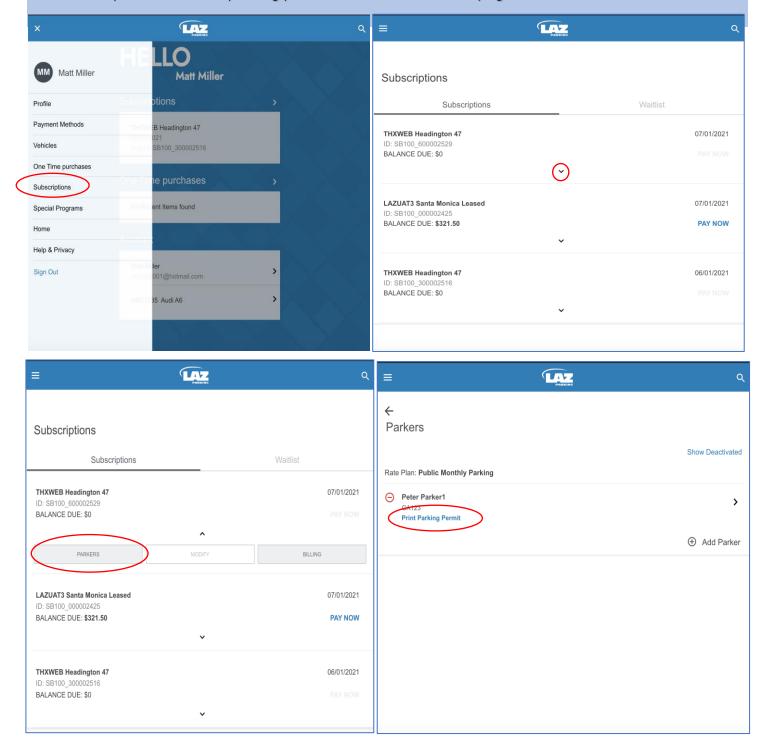

Below is a screenshot of a parking permit on the LAZ Parking website. You can click **Save** to save the permit to a folder on your computer. From there, you can print the PDF version of the permit as needed. Each permit contains the location number, the tenant (if listed), the permit number and the license plate # for the vehicle assigned to the parker.

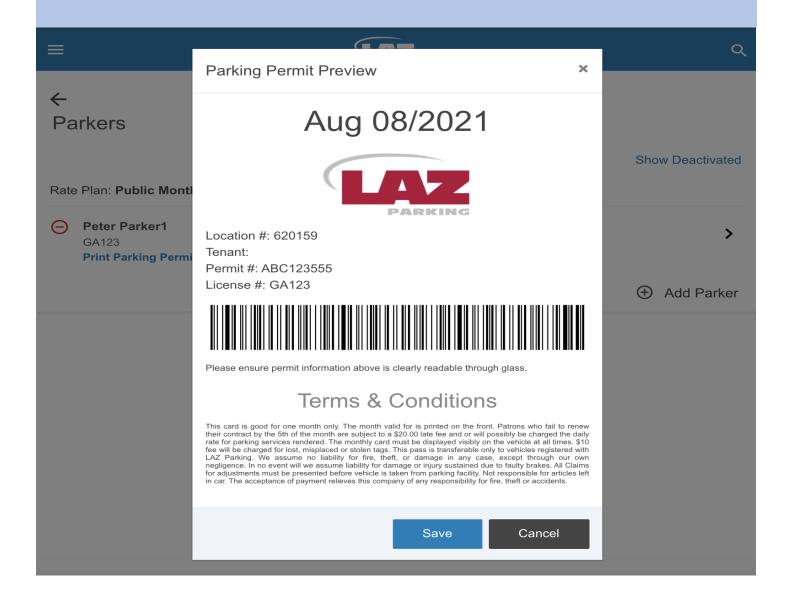

**Add Payment Method:** In order to add a payment method to your account, click the **Payment Methods** link below. From this screen, select **Add Payment Method**. Follow the prompt to add the payment method to the account. Once finished click **Save**.

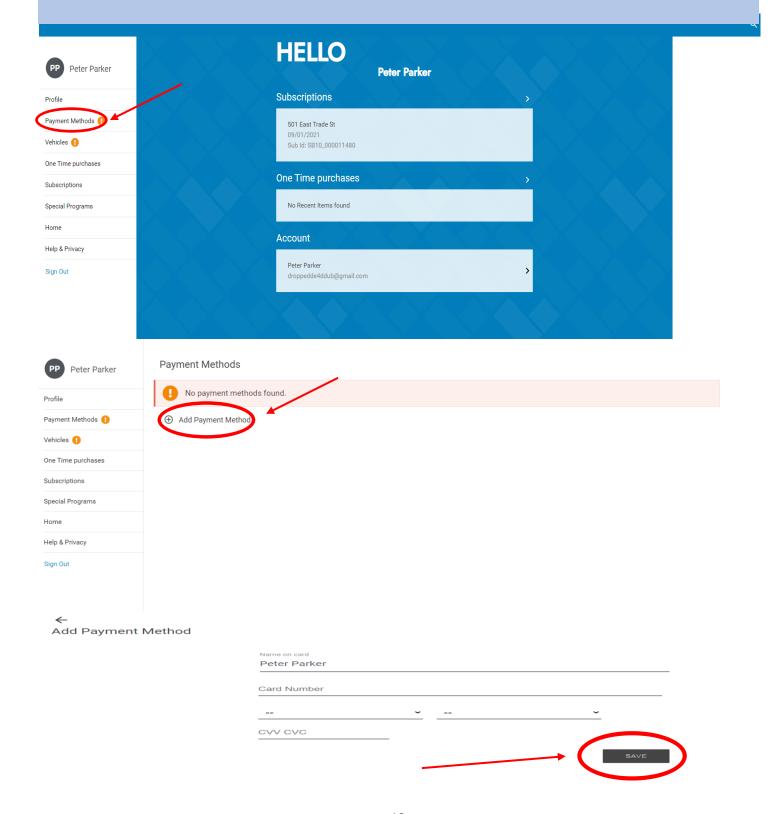

**Add Vehicles:** To make changes to the vehicles associated with your account, click the **Vehicles** button. Once on the vehicles screen, click **Add Vehicle.** Enter your vehicle information in the corresponding lines, and click **Save** once finished. You can toggle the **Default** option to make this your default vehicle across all subscriptions. <u>Make sure any changes to vehicle information are also entered under the appropriate parker entry.</u>

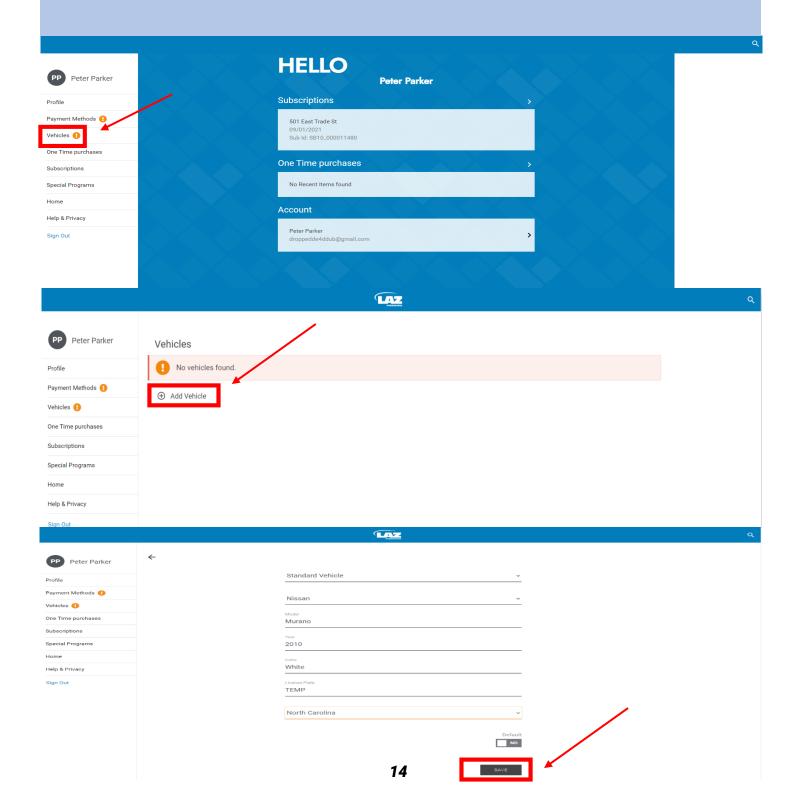

One Time Purchases: You can manage your One Time Purchases from this portal as well. Click the One Time purchases button to view any One Time purchases made with your LAZ Parking account. After clicking the One Time purchases button, the page will navigate to your Active One Time purchases. This page will show your confirmation number, the garage where the parking was purchased, and the date of your parking reservation, Click View Pass to open the pass associated with your One Time purchase.

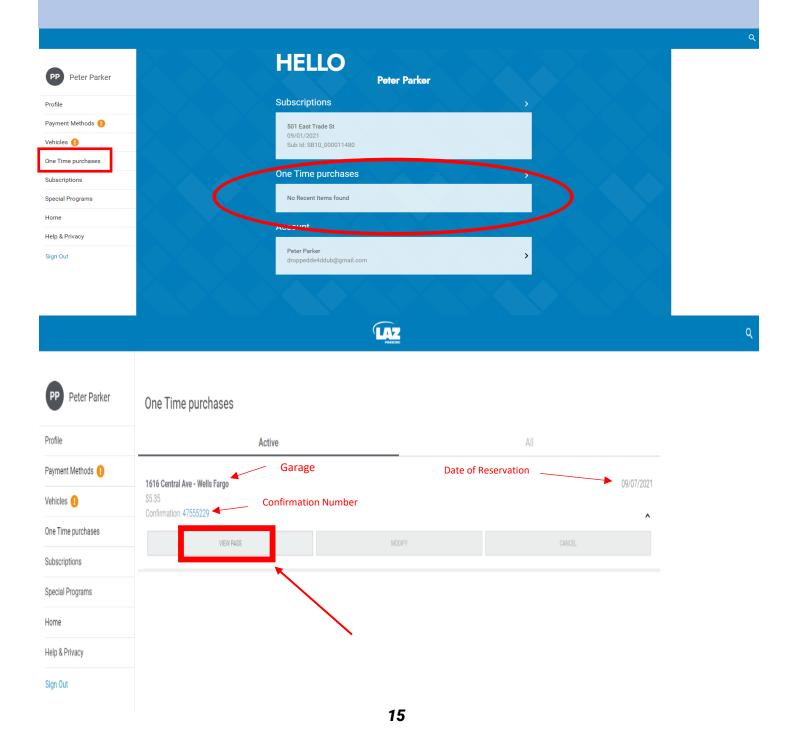

Below is an example **Parking Pass** for a One Time purchase. This pass shows the date and time reserved, the QR code associated with the reservation, and also has the garage address and Maps view in the bottom right-hand corner. This screen also contains any useful information about the garage procedures and provides instructions on how to redeem the parking pass at each location.

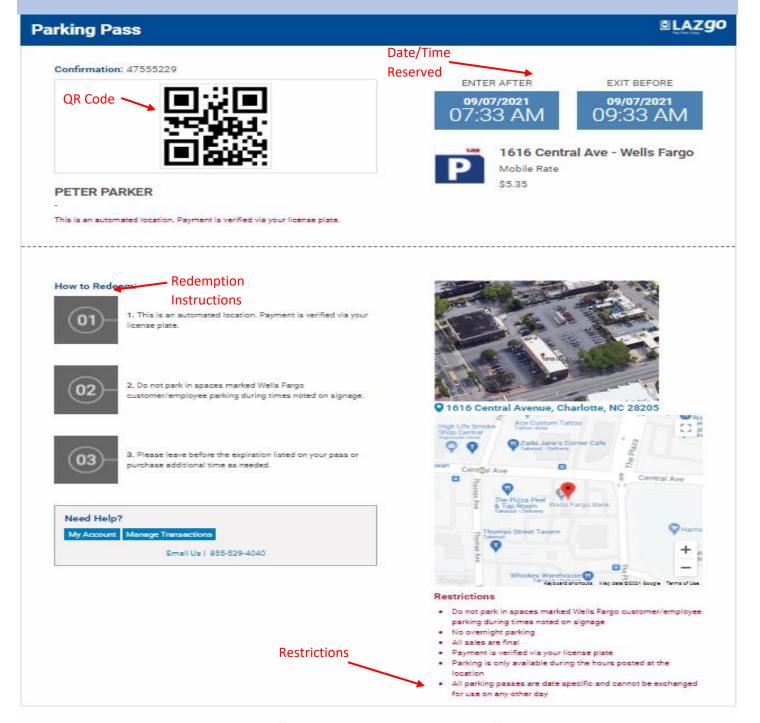

In order to make a One-Time purchase, click the **One Time** button at the top and **enter the address or city/zip** where you would like parking. This will take you to a new page showing garages in the area offering one-time parking.

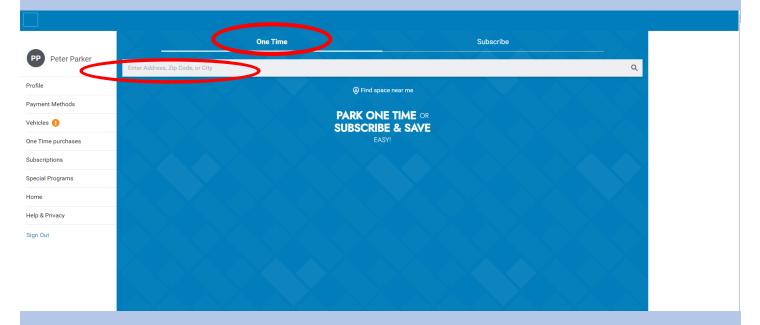

From this screen select the garage you would like to purchase the One Time parking for, and click the **Buy Now** button.

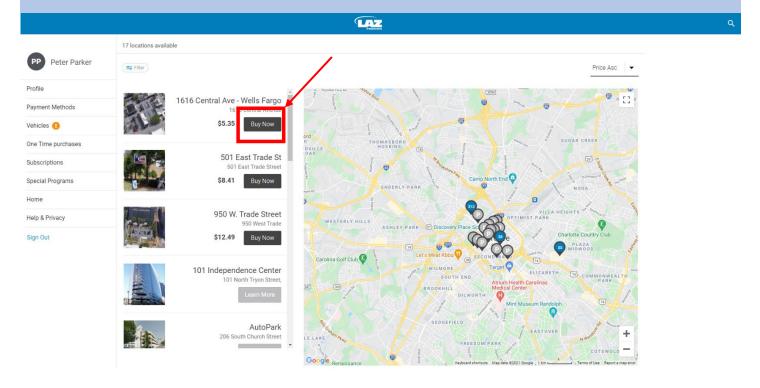

This will open a text box showing the garage's restrictions and procedures for One-time parking. Click **Okay** and use the **Clock Symbol** on the next page to select the hours you would like to park in the garage. Once finished, click **Add to Cart**.

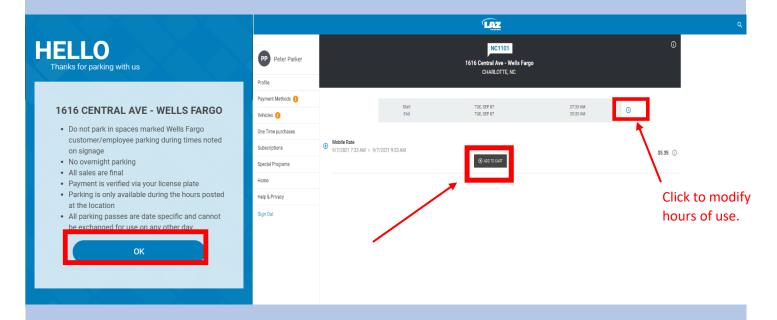

In the My Cart tab, you can use the **Pencil Icon** to edit the parker details for this reservation. Once you have entered the parker information, press the **Save** button to return to the My Cart screen. You can now press the **Checkout** button to proceed to the next step of the transaction.

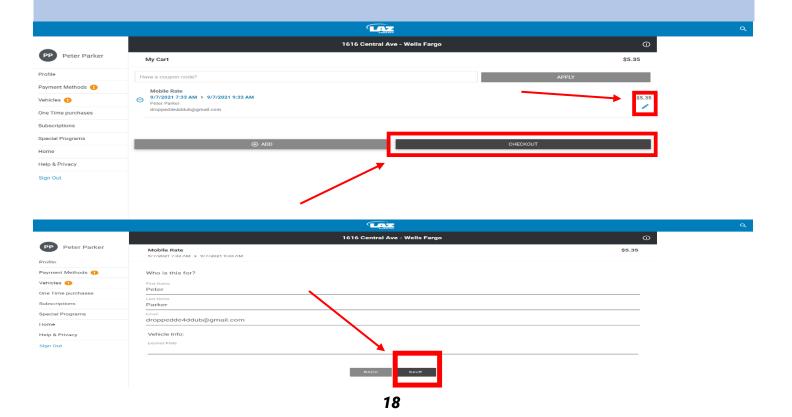

For the final step, enter in your payment information and click the Authorize button. You can also click the **Checkbox** above Authorize to save your payment information for future use.

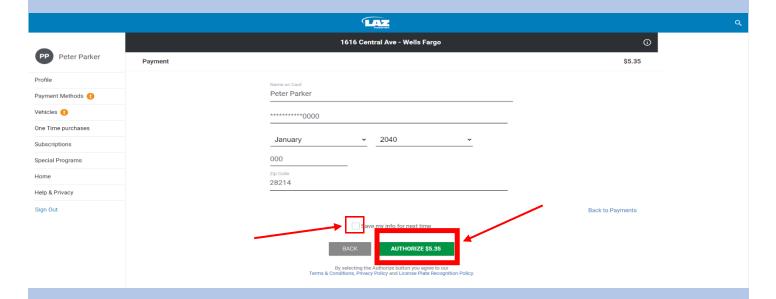

This will take you to the confirmation screen where you can view your parking pass and see your confirmation number. This information will also be sent to your email address.

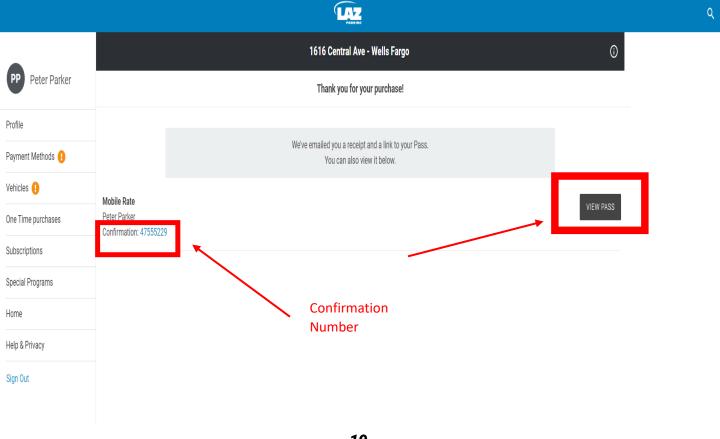

**Edit Profile/Change Password:** You can make changes to your account information or change your password by clicking the **Profile** button from the browser.

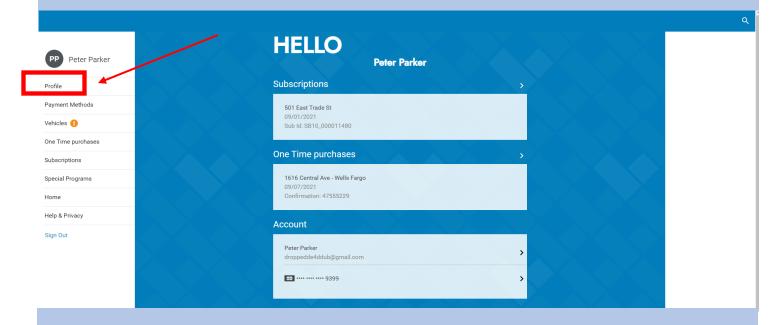

From the **Profile** screen, click the arrow next to the **Password** line item to change your password. To change your email address, name, or mobile number, click the arrow next to the **Contact Info** line item.

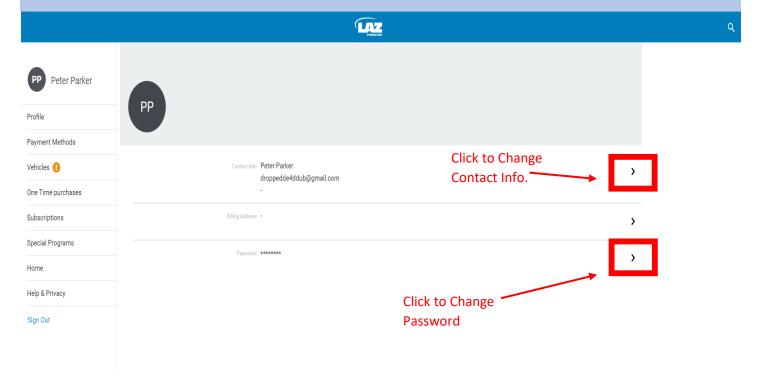